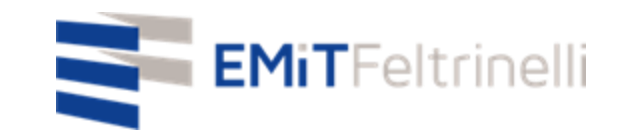

#### **"La MIa scuola in rete-supporto digitale e plurilinguistico alla didattica on line" دعم رقمي ومتعدد اللغات للتعليم عبر االنترنت - (االنترنت)مدرستي في الشبكة**

**In Rete con la Direzione Educazione del Comune di Milano** في الشبكة مرتبط مع قسم التعليم ببلدية ميالنو

Per informazioni: [servizi.cittadino@emitfeltrinelli.it](mailto:servizi.cittadino@emitfeltrinelli.it) للمعلومات

con il contributo di:

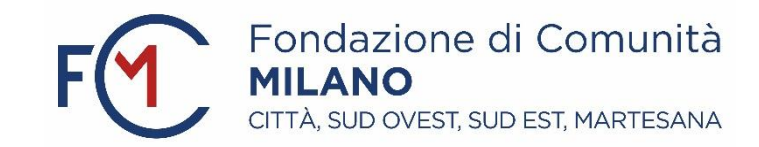

#### Primo accesso a Classroom di Google (**غرفة صف غوغل**)classroom google**تسجيل الدخول الول مرة في**

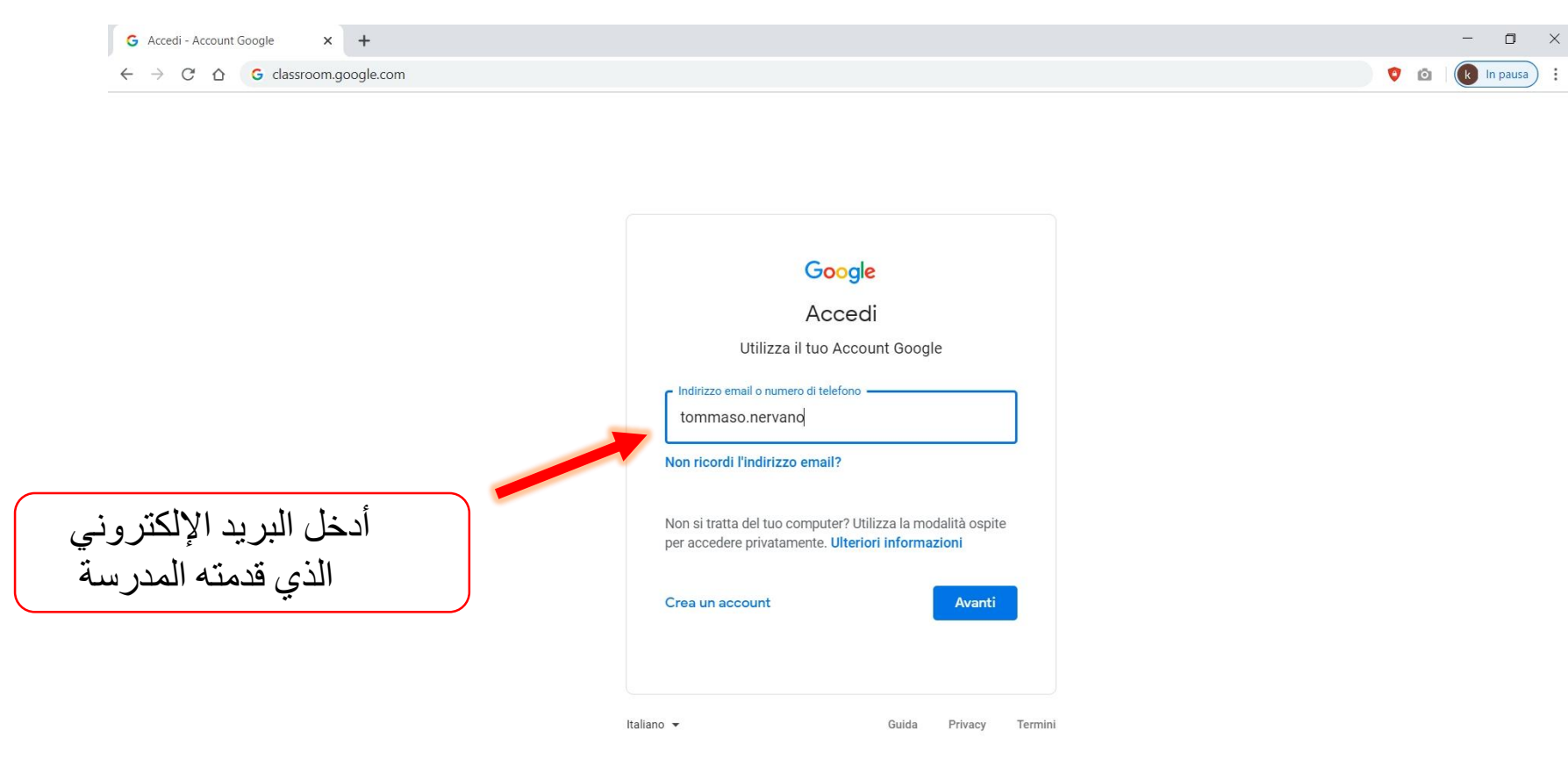

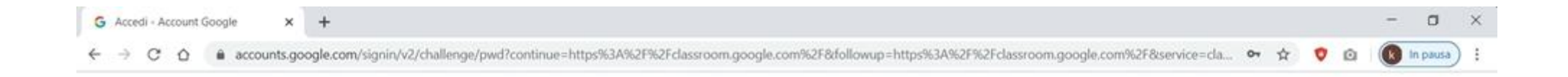

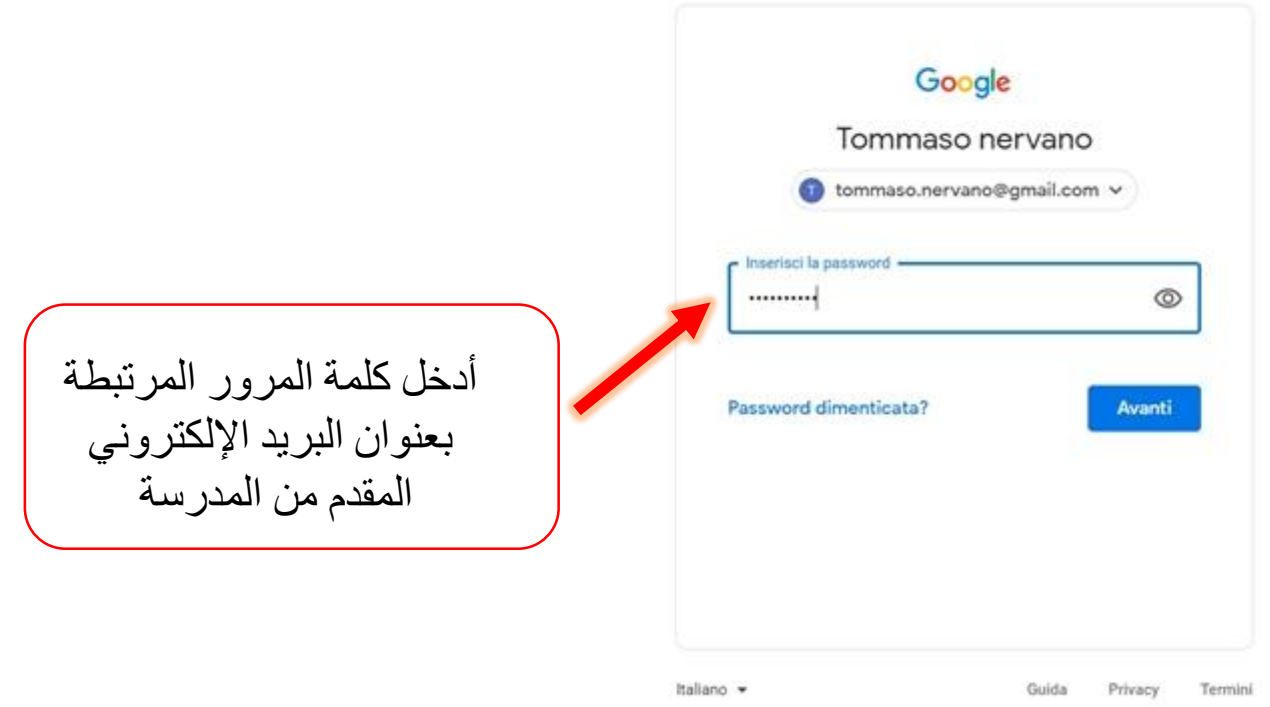

ستكون صفحتك الرئيسية فارغة لأنك غير مسجل بعد في أي دورة,عند تسجيل الدخول لأول مرة ستحتاج الى النقر فوق المنطقة المحددة بواسطة المستطيل األحمر كما في الصورة ,للقيام بذلك المتعلق بهذه الدورة (الرقم )وإدخال الرمز

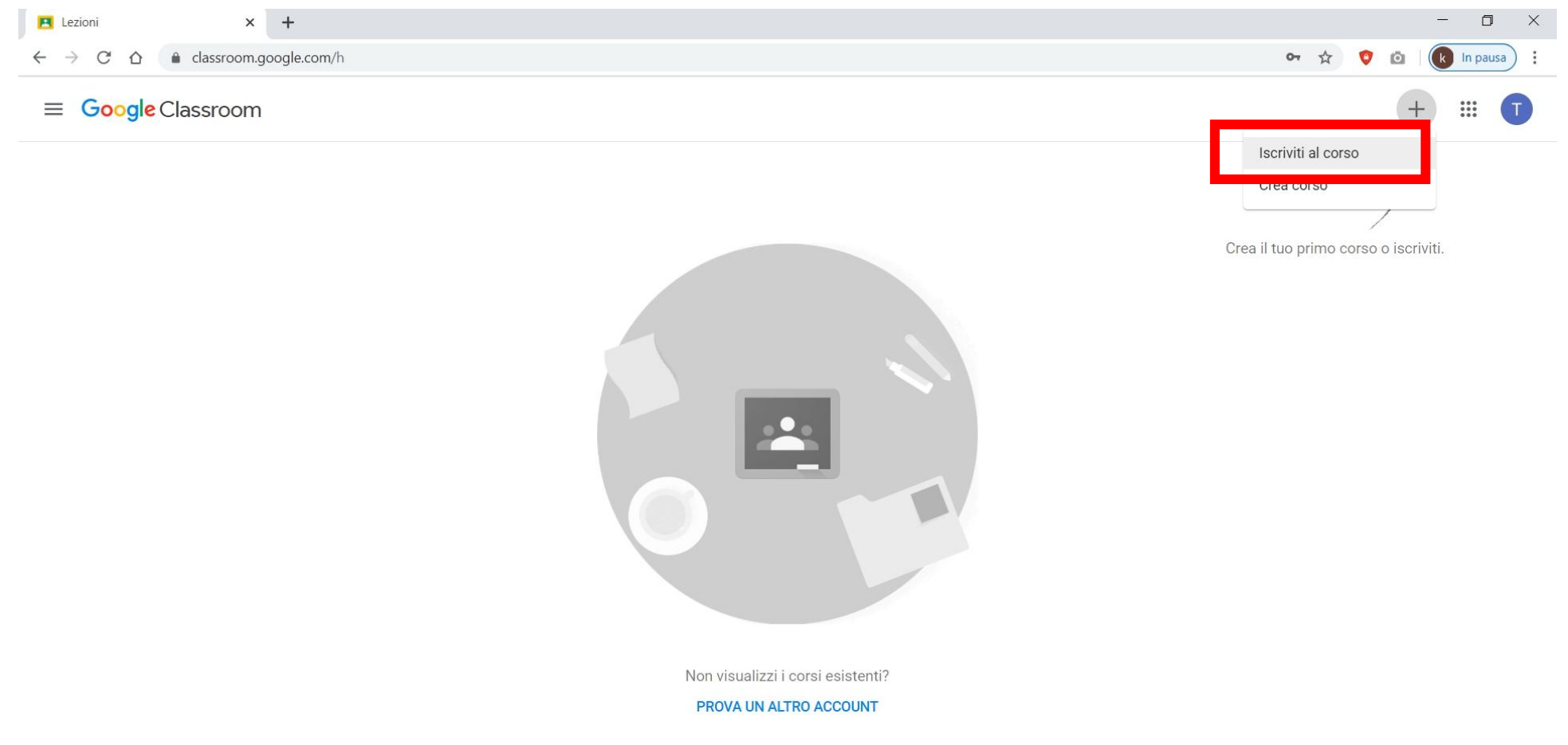

# التي تريد متابعتها (الكورس)الذي أعطاه لك مدرس الدورة (الرقم)أدخل الرمز

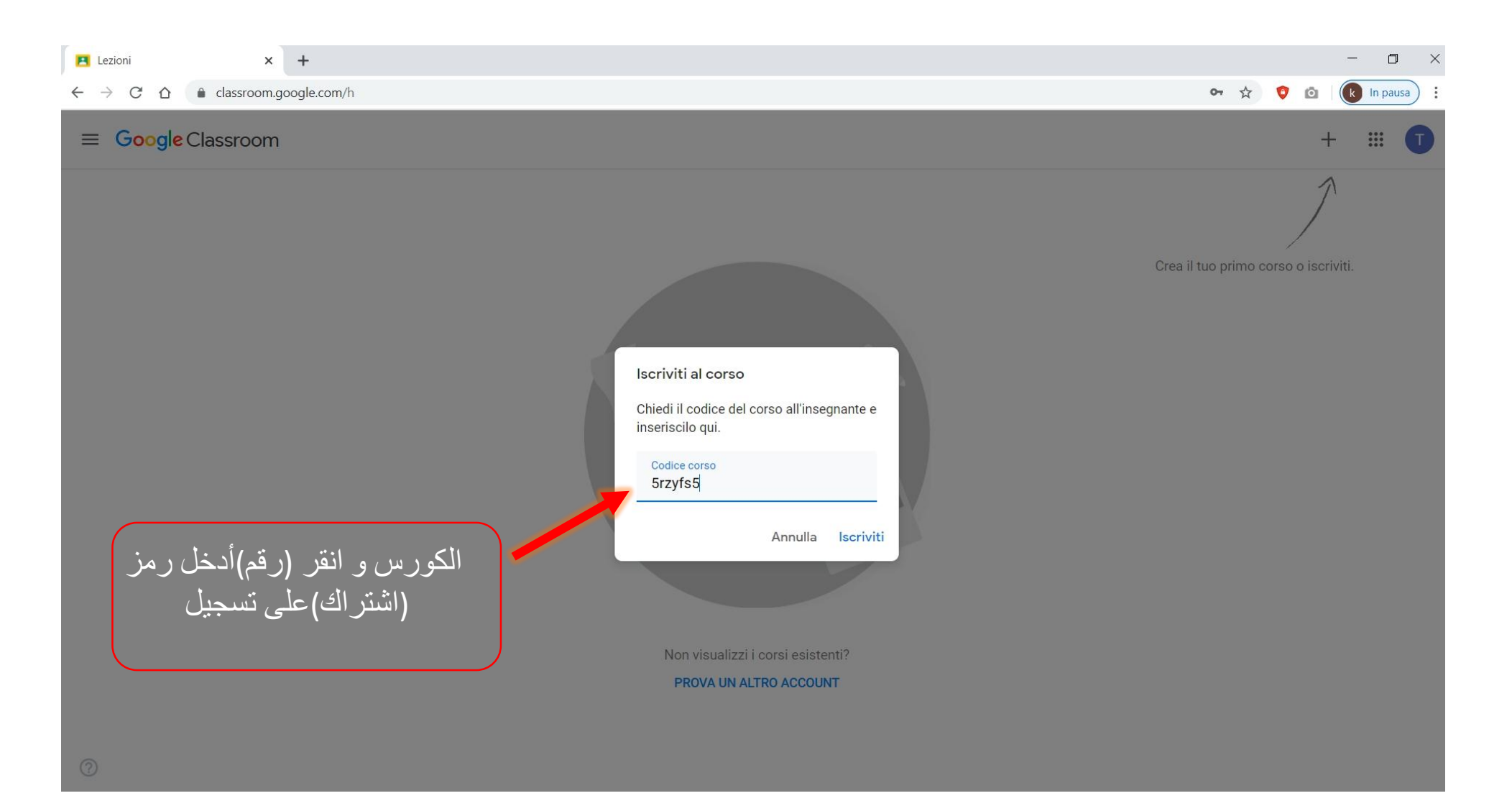

## ستتمكن من مشاهدة الدورة التي التحقت بها للتو ,(اشتراك)بمجرد إدخال الرمز والنقر فوق تسجيل الجغرافيا>في المثال التالي يجب تكرار العملية عدة مرات بعدد الدروس التي تريد متابعتها خاص بها (رقم)رمز (كورس)لكل دورة

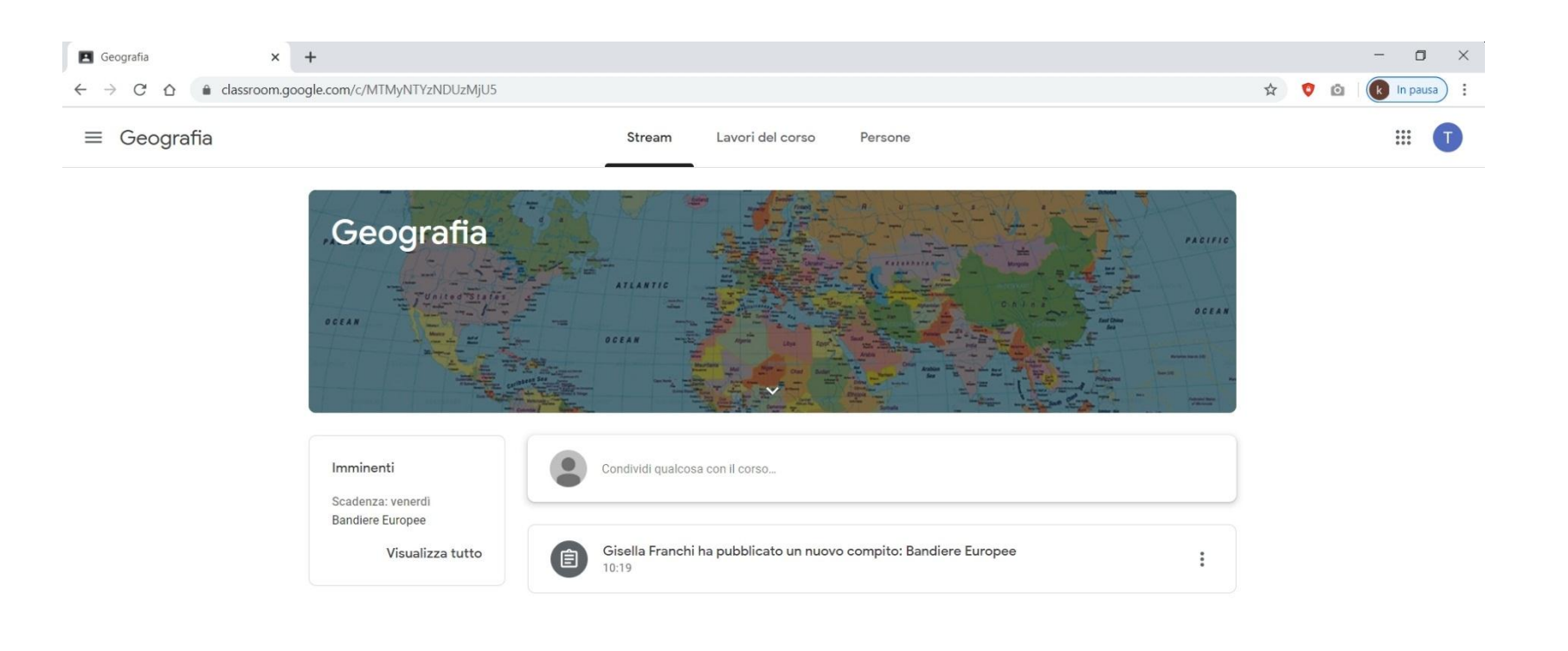

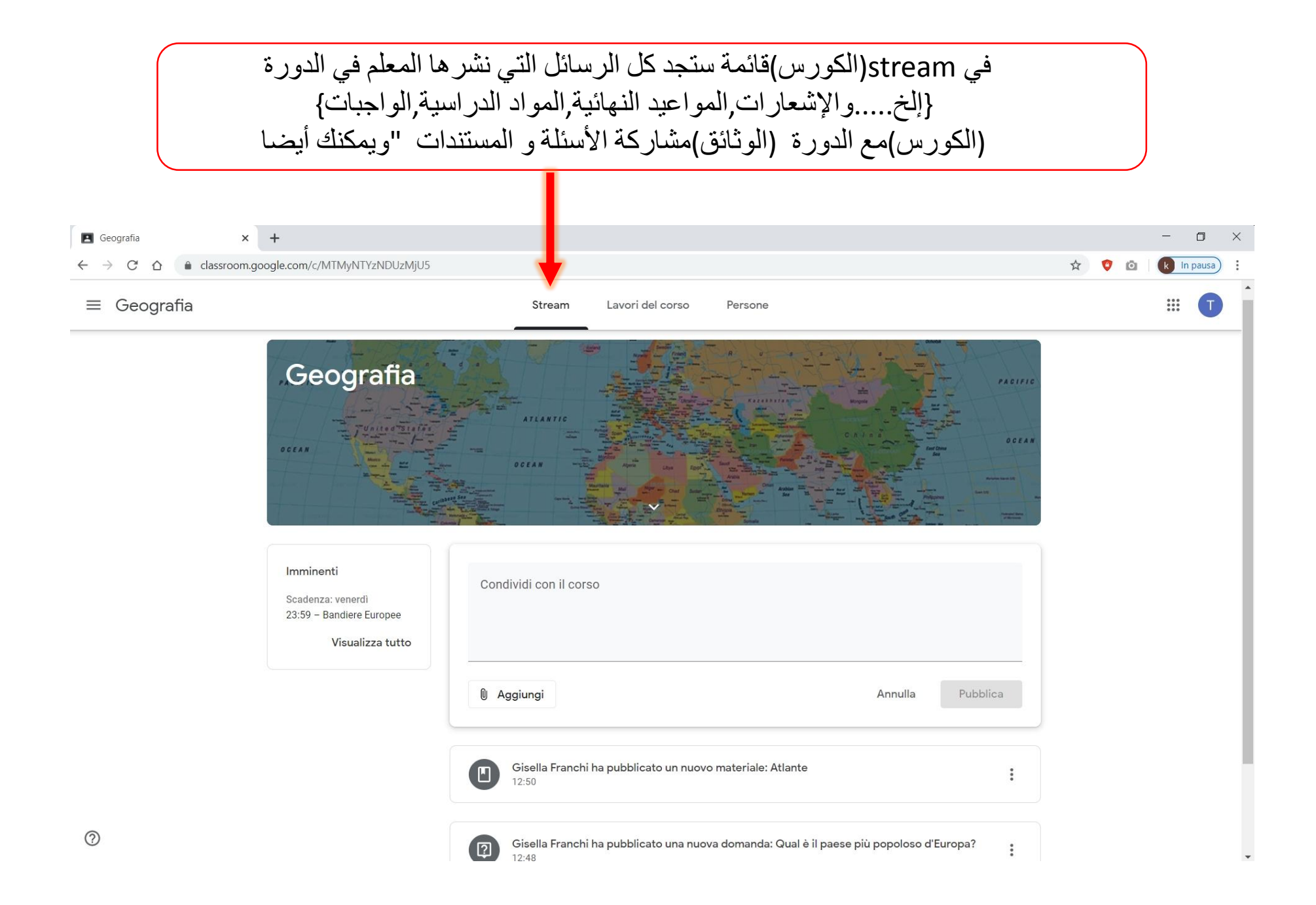

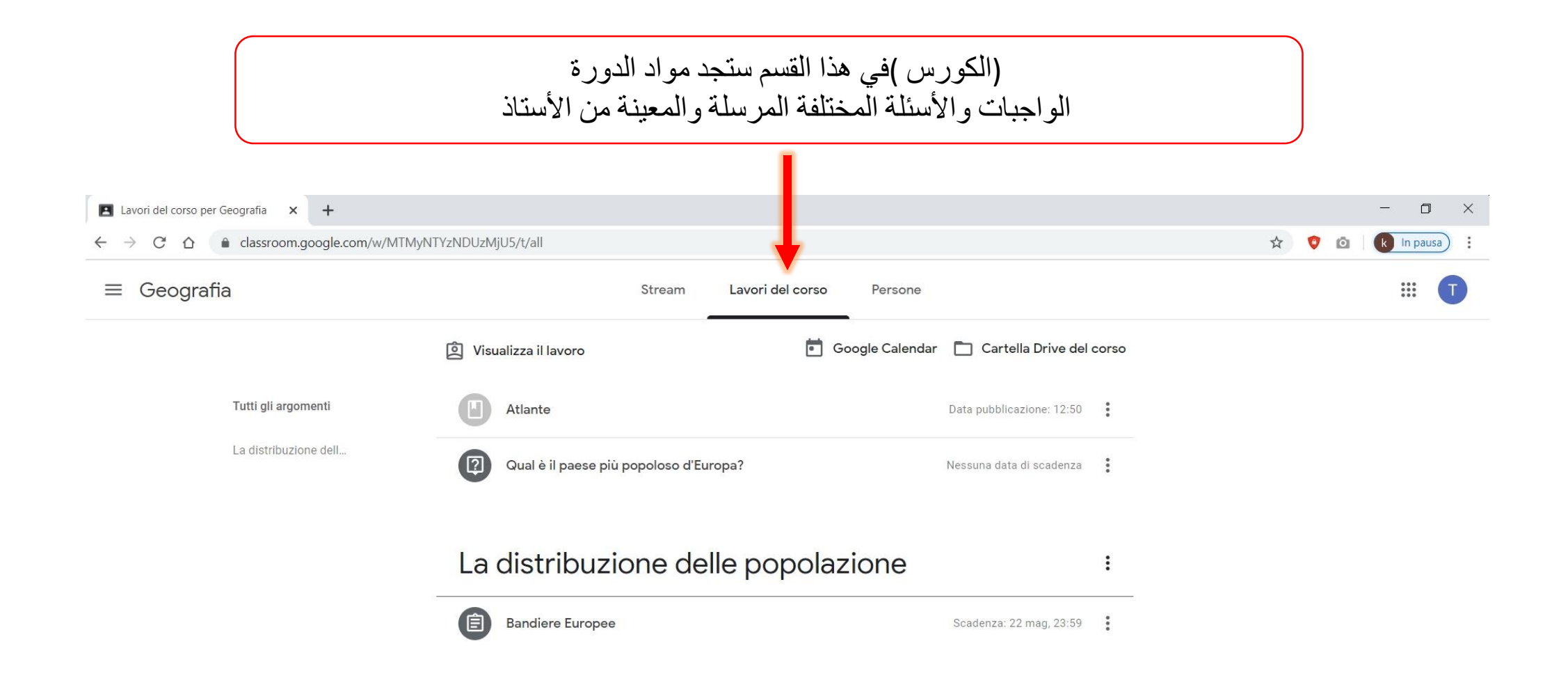

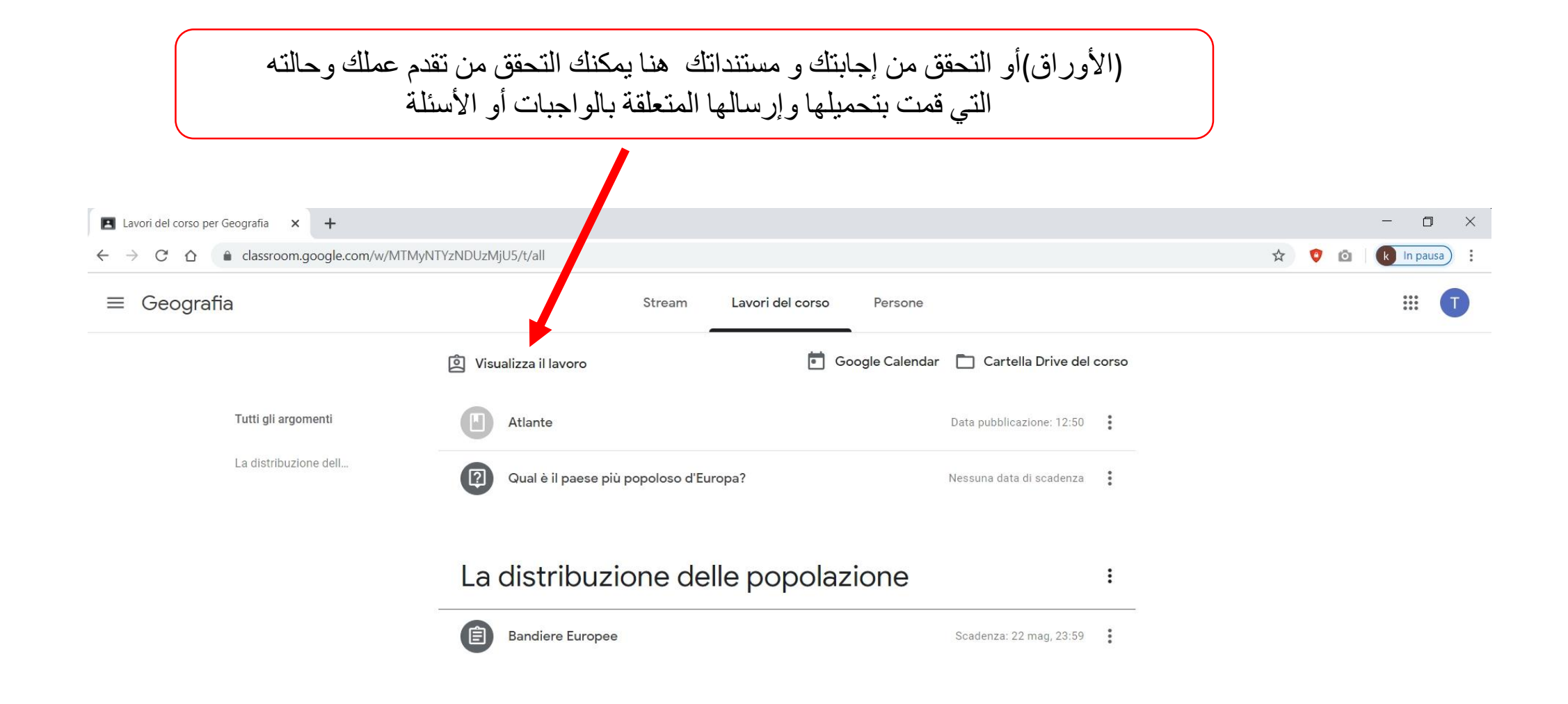

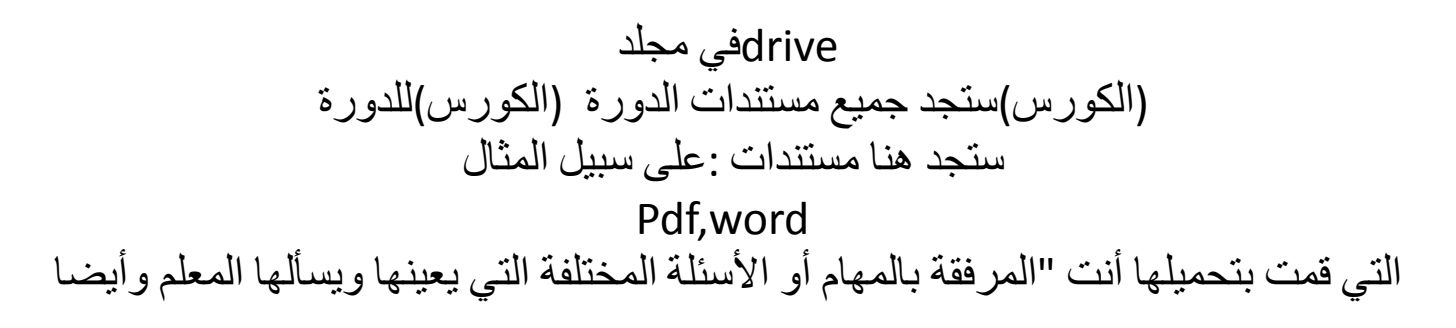

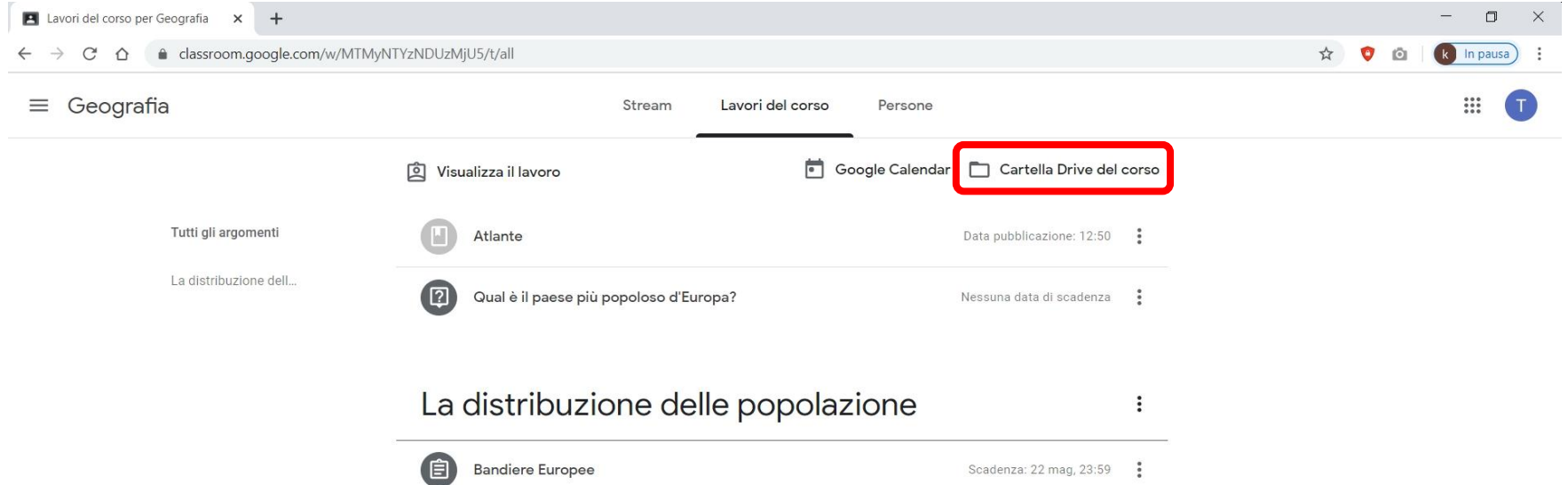

أو عرض المواد المرفقة لإلجابة عن سؤال أو واجب انقر على العناصر المقابلة

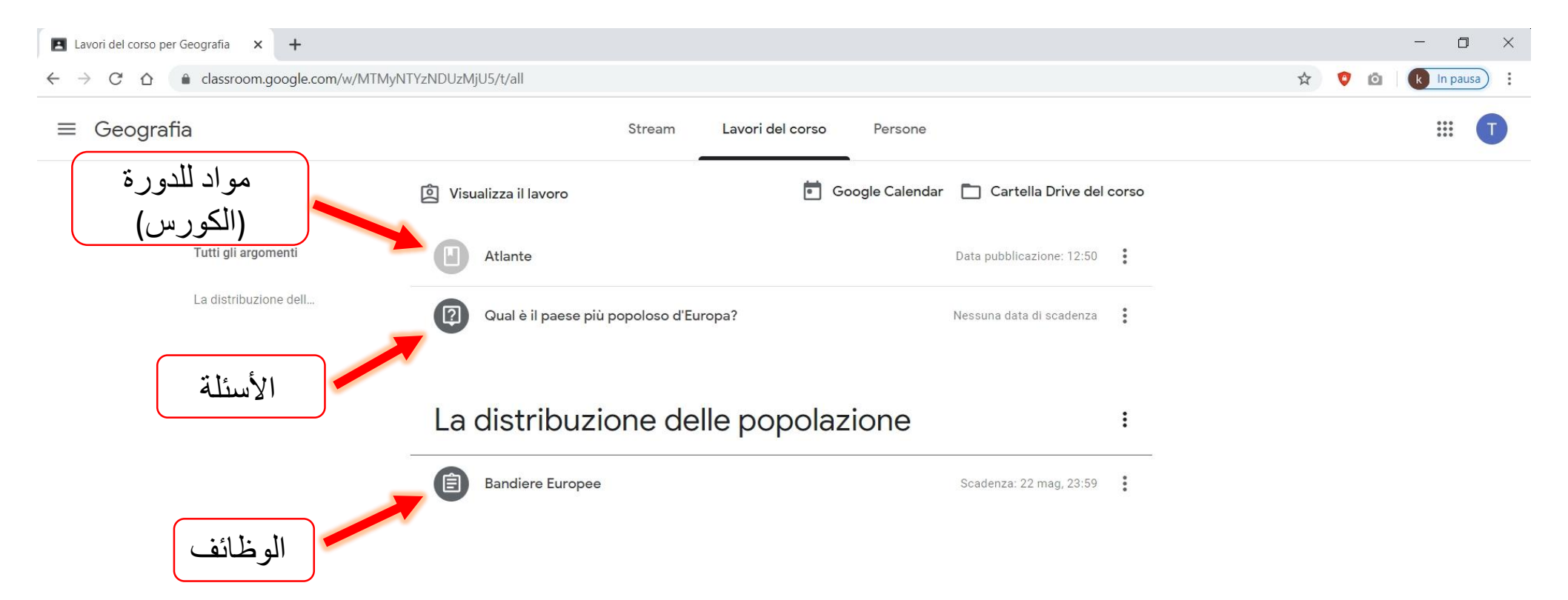

حتى تتمكن من رؤيتها بالكامل (عرض الواجب )في حالة الواجبات انقر على واكتشاف الخيارات األخرى والتواصل بشكل خاص مع المعلم

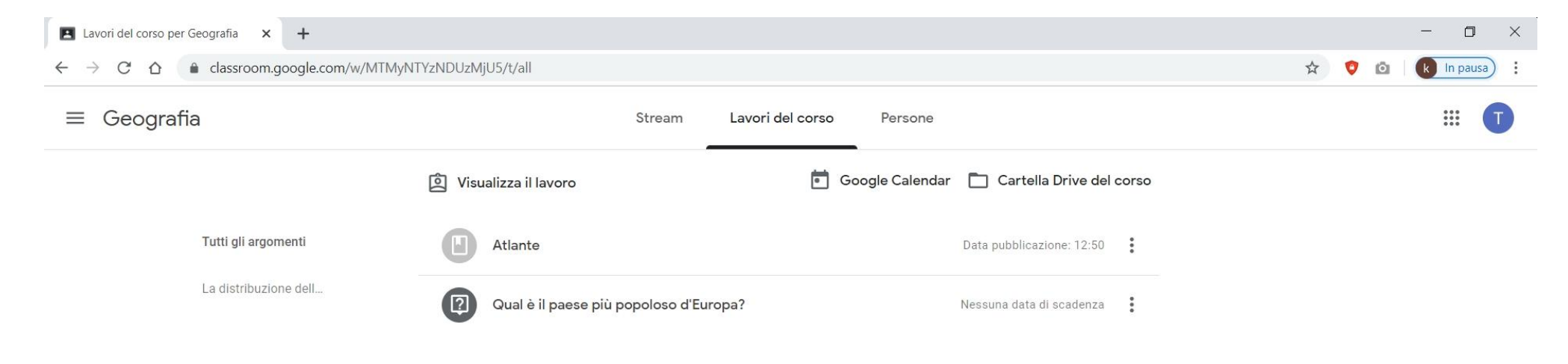

#### La distribuzione delle popolazione

 $\ddot{\ddot{\cdot}}$ 

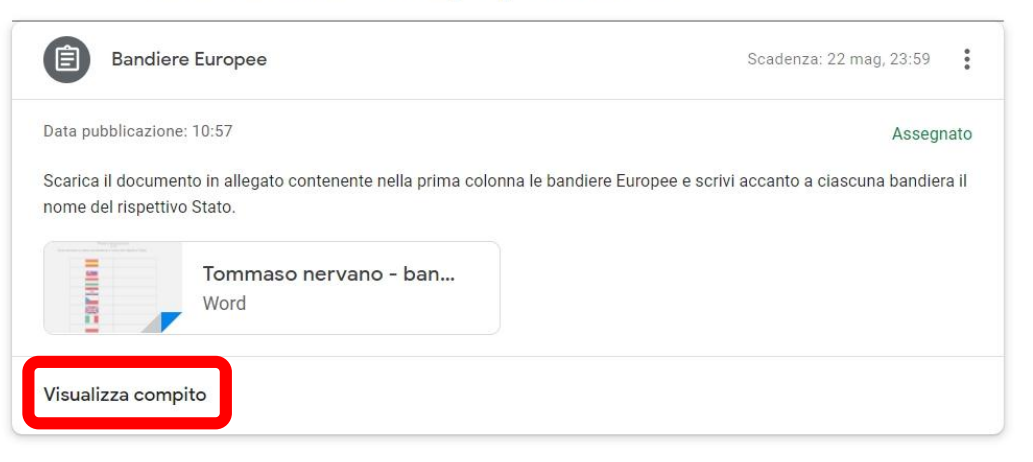

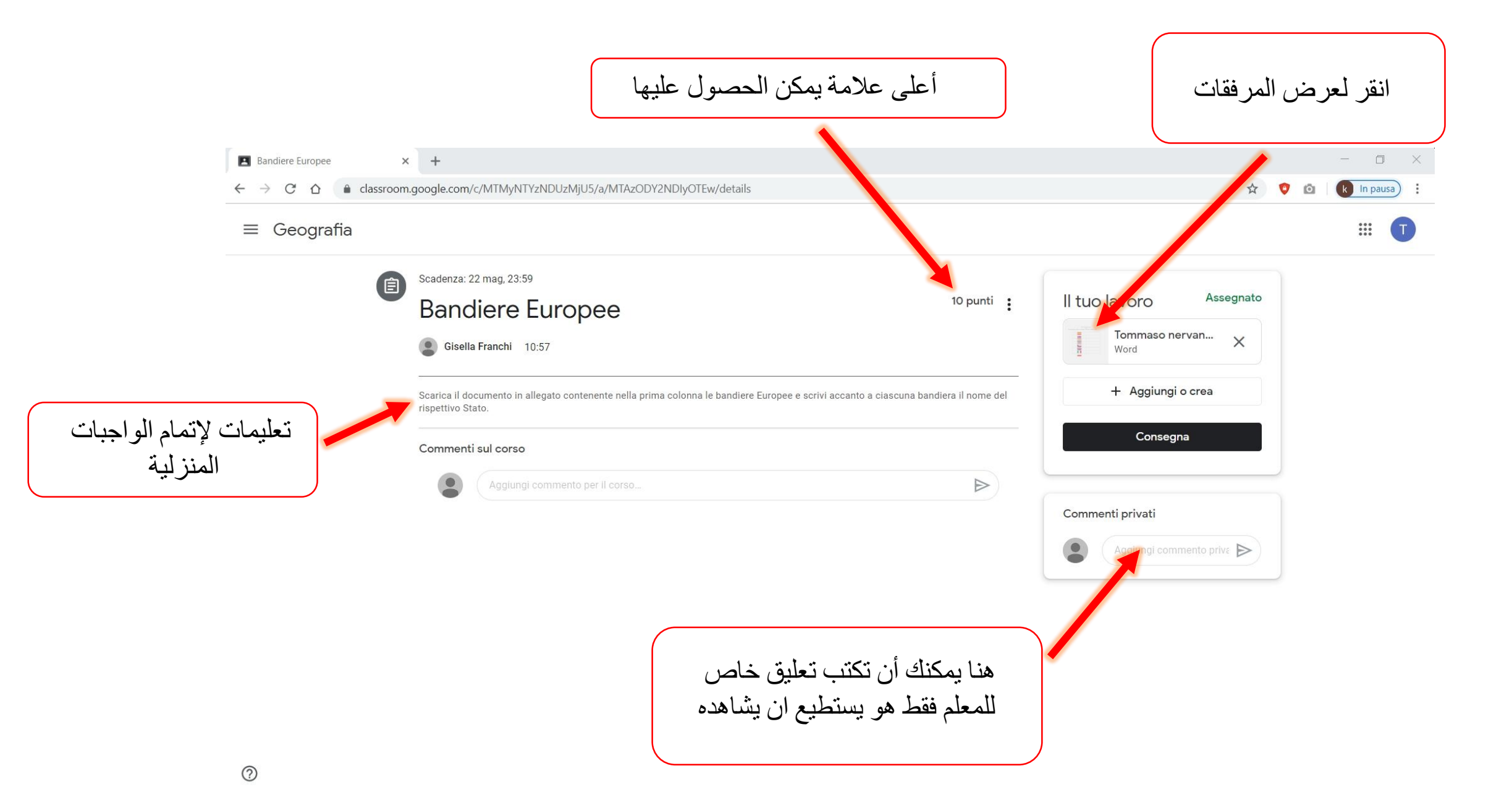

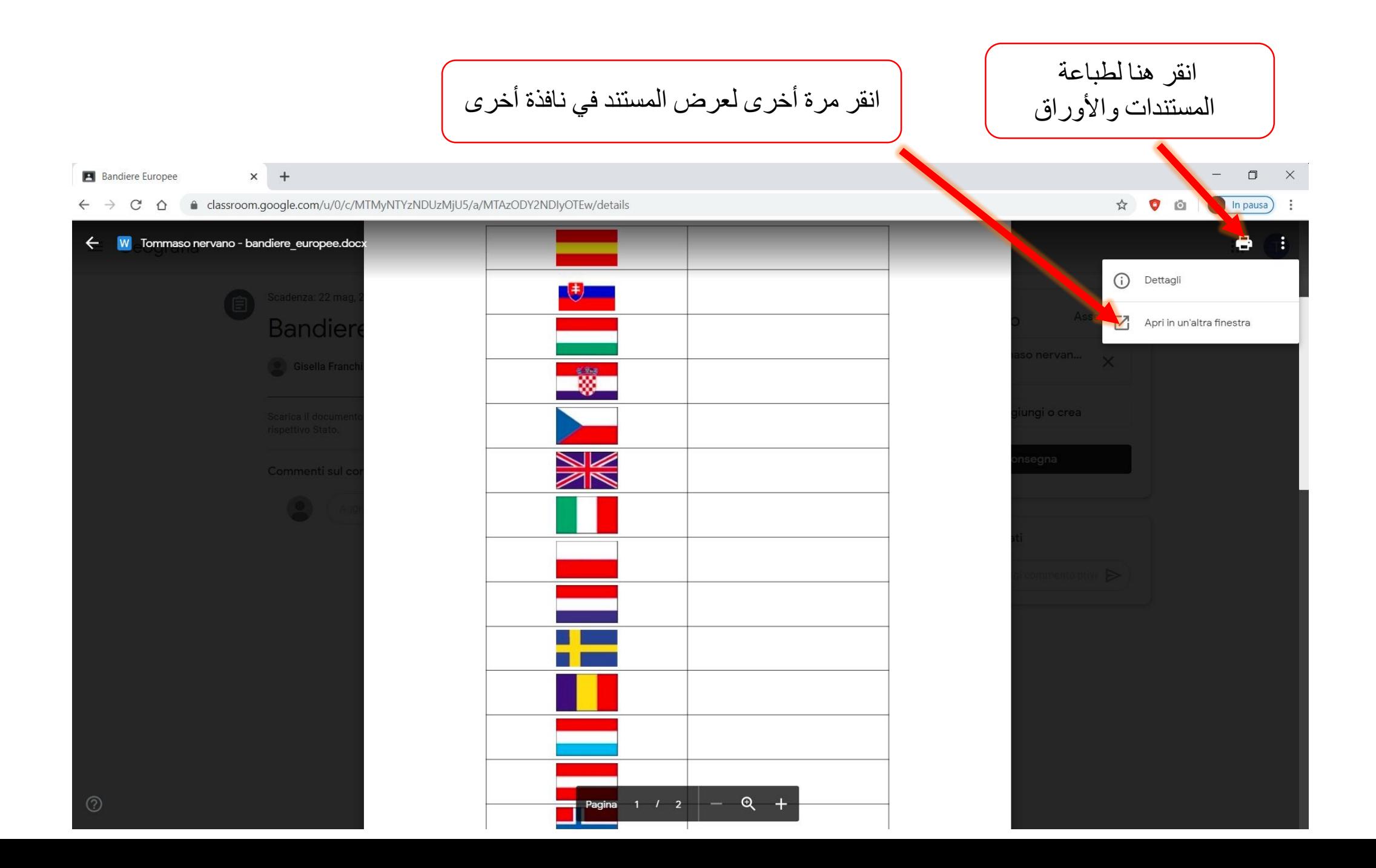

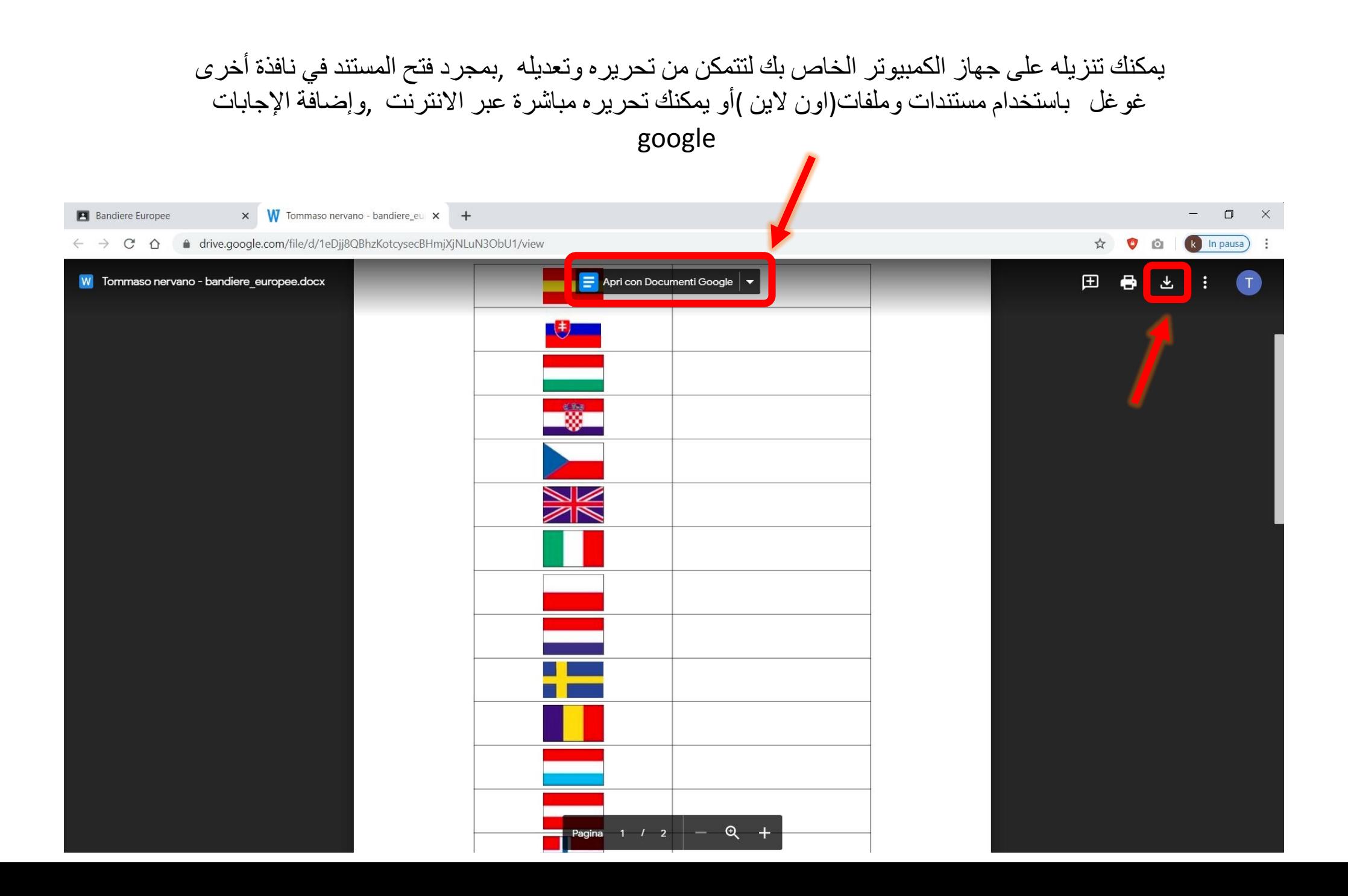

## بمجرد قيامك بتعديل وحفظالمستند أو الملفات بإجاباتك يمكنك تحميل الميتند أو الملف الجديد الذي عليه إجاباتك بالنقر فوق إرسال

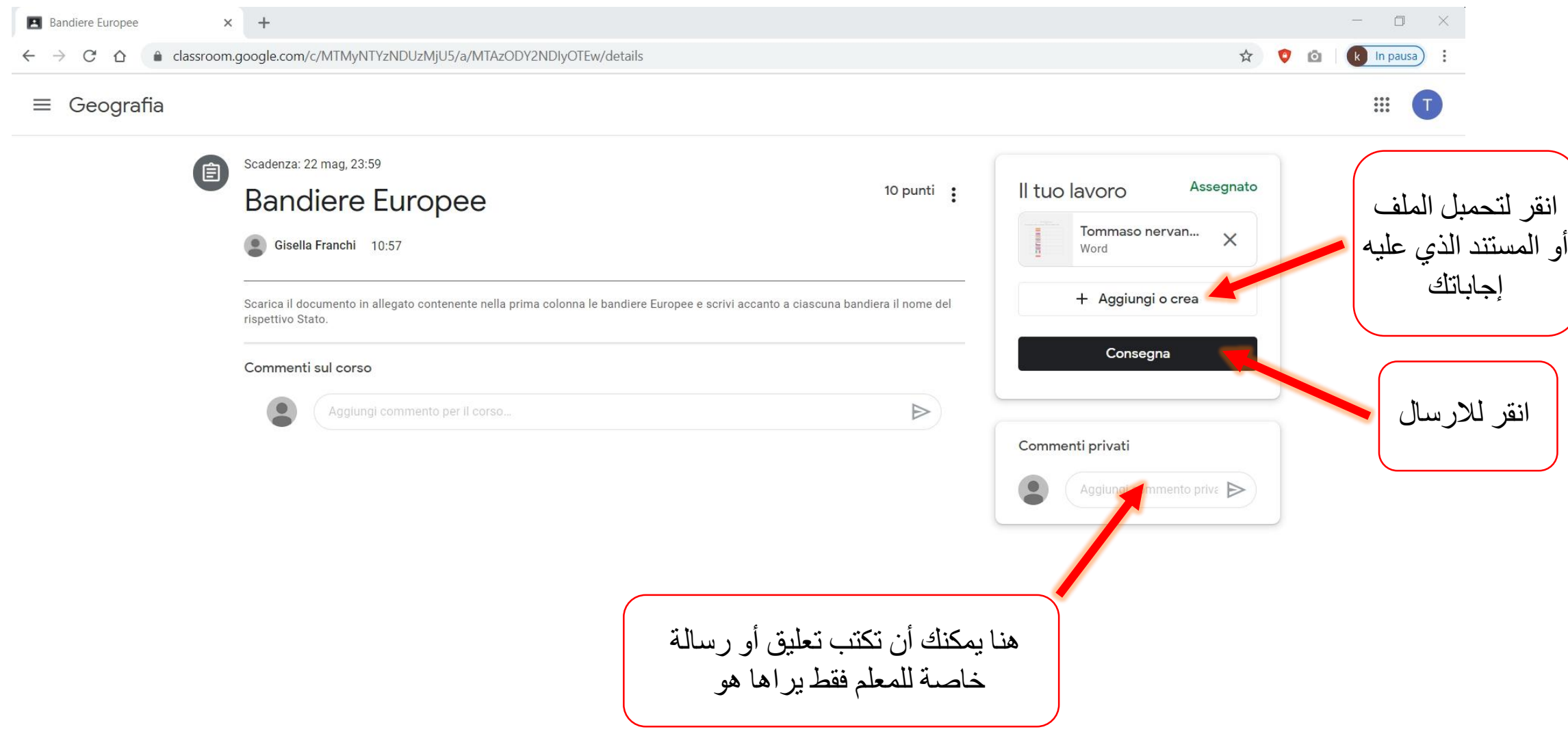

اآلن دعونا نحاول اإلجابة على سؤال من المعلم

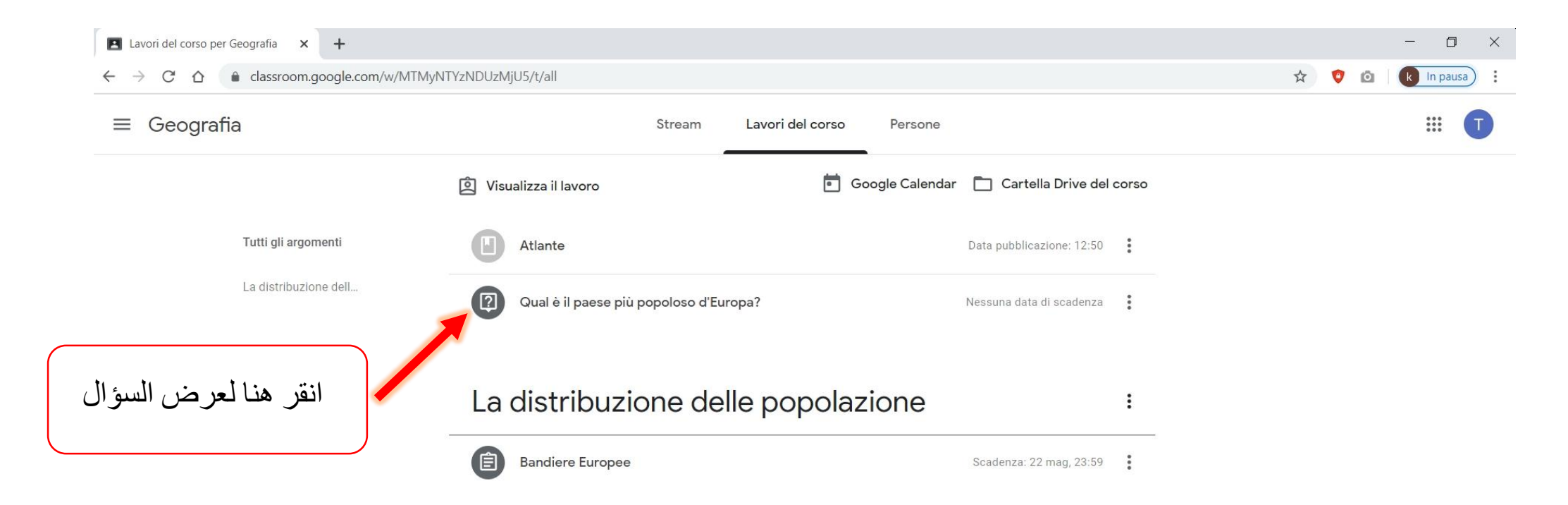

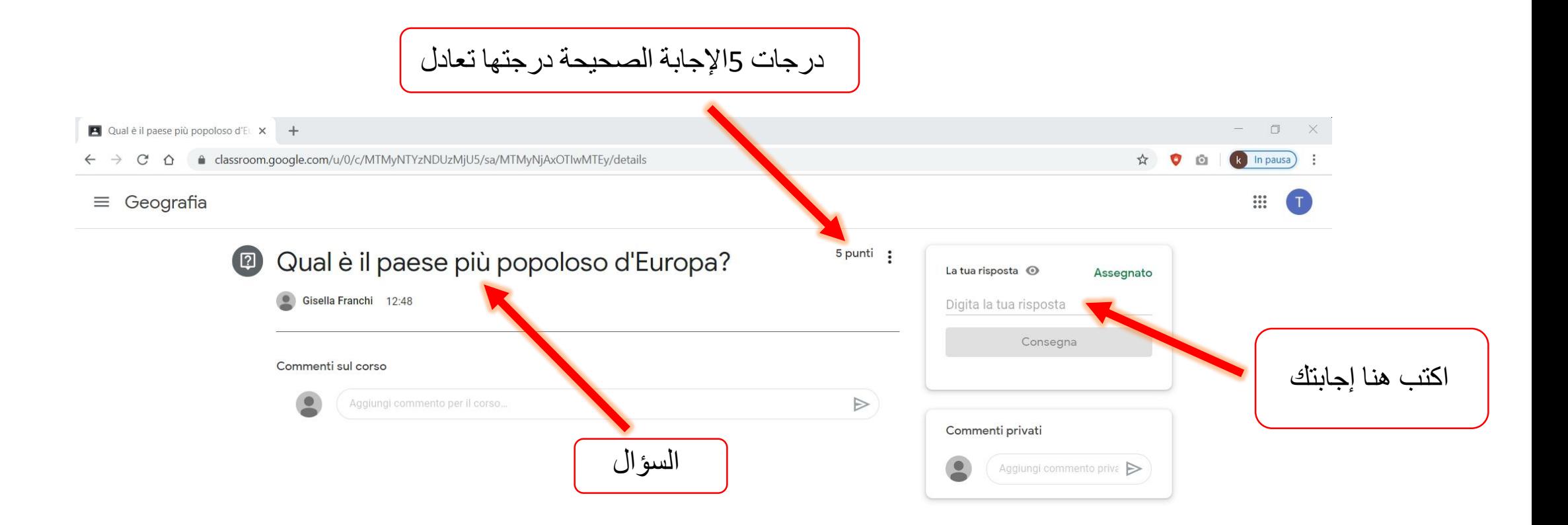

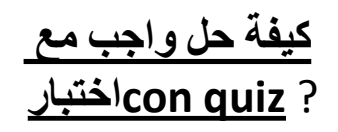

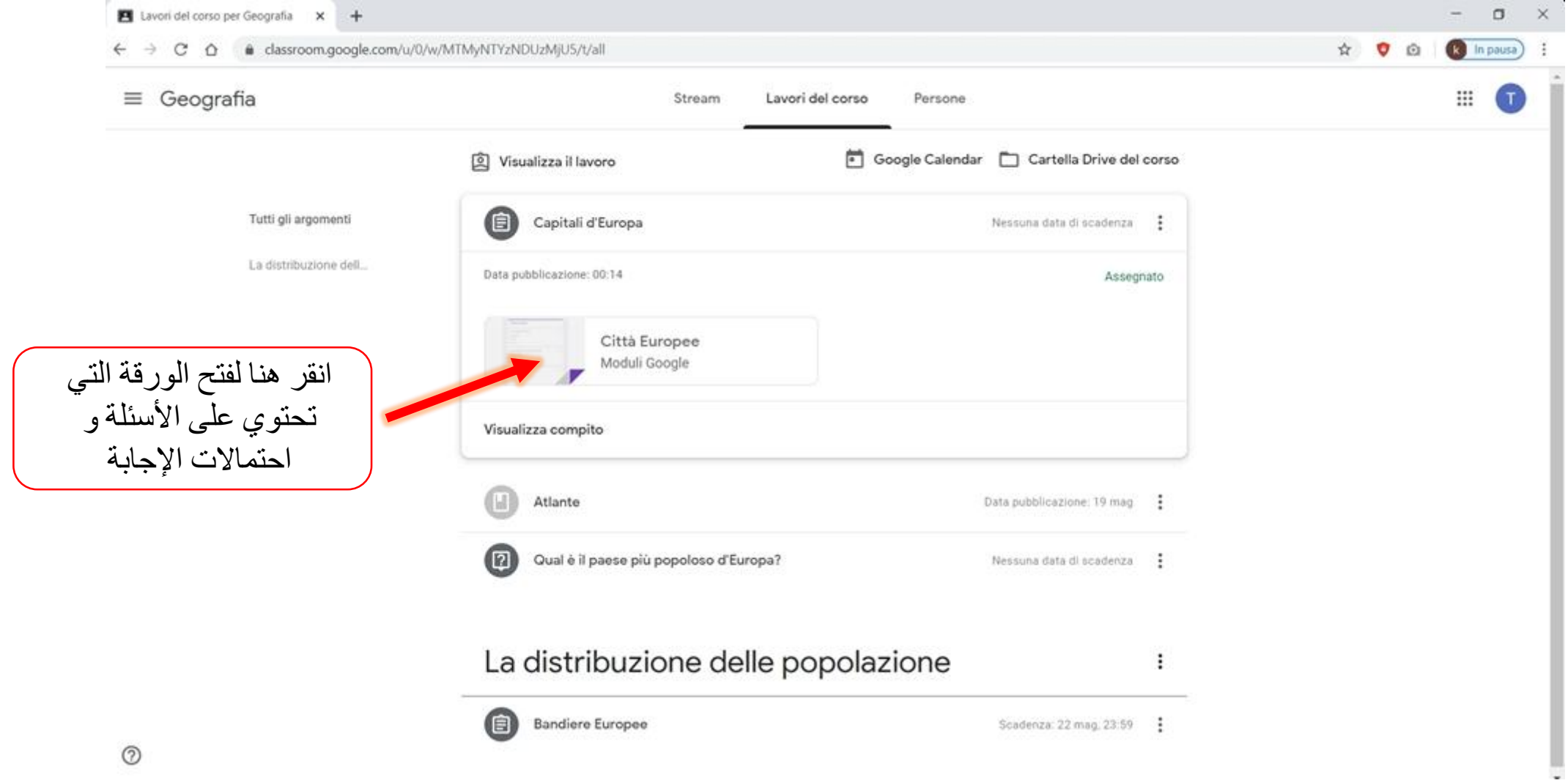

## اختر لكل سؤال اإلجابة الصحيحة من بين الخيارات الموجودة لتكمل حل كل الأسئلة الموجودة في الواجب مع الاختبار **compito con quiz**.

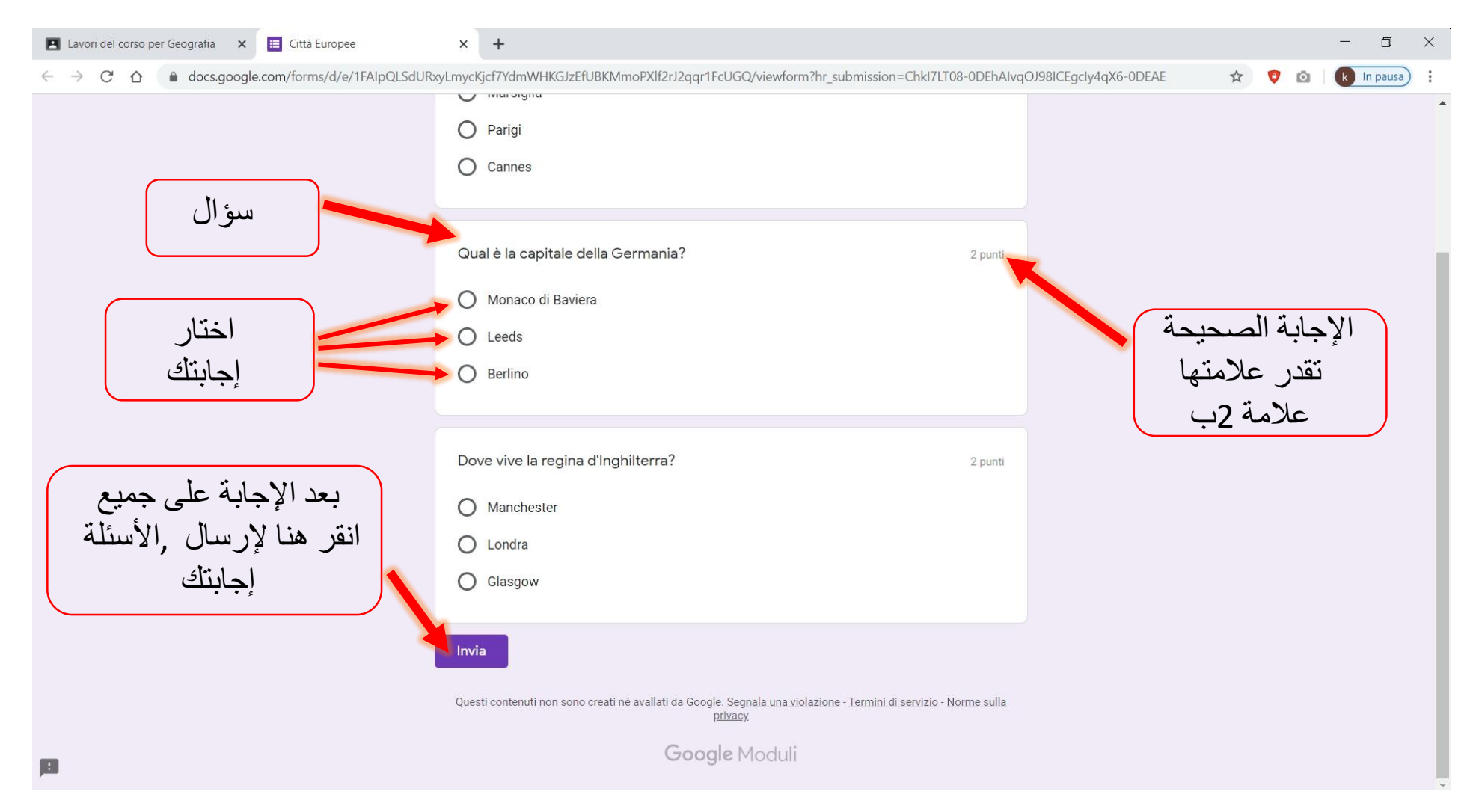